## Configurazione Wireless per Windows Vista

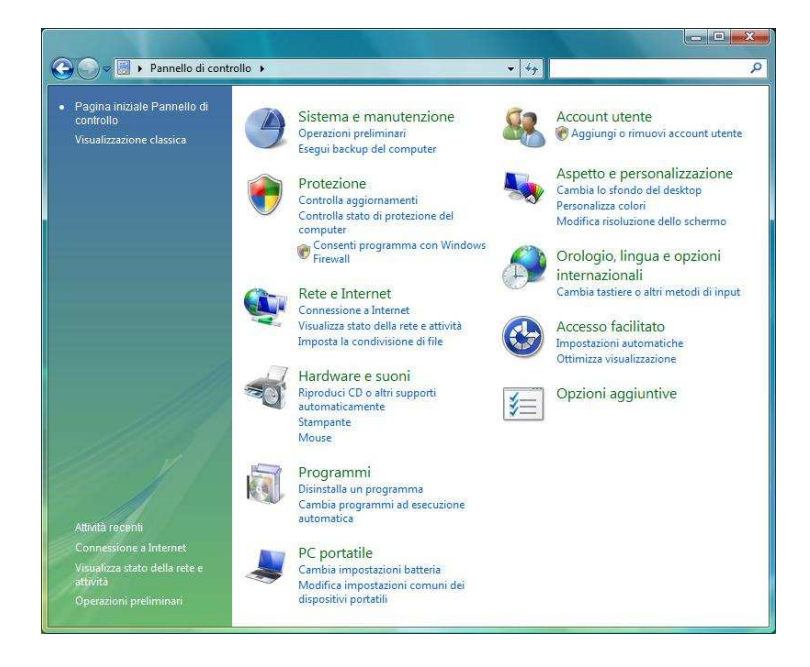

- Aprire il pannello di controllo e selezionare la voce "Connessione ad Internet"

- Nel caso vi venisse chiesto di utilizzare una connessione già disponibile selezionate "No, crea una nuova connessine a andate avanti.

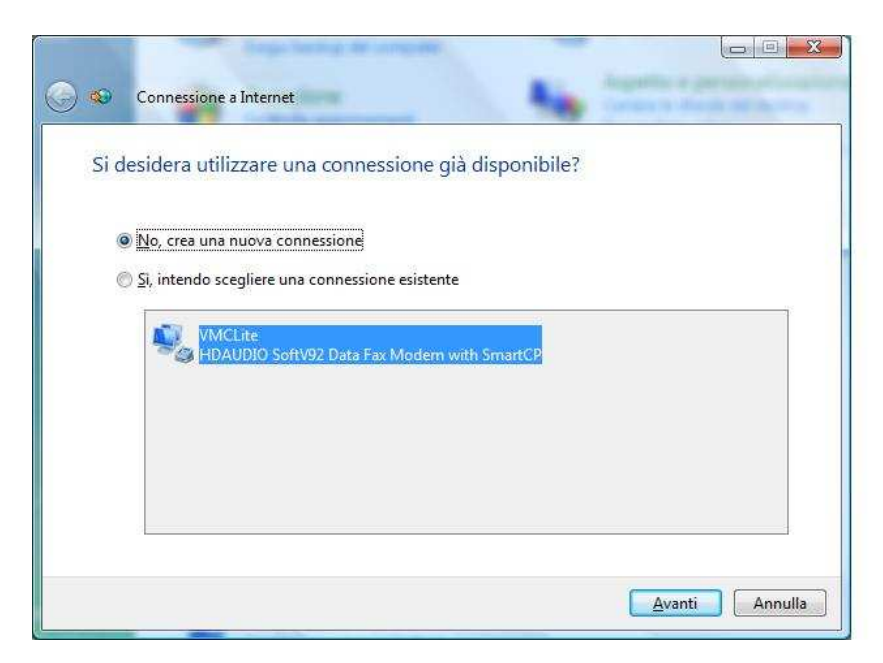

- Nella finestra successiva selezionate l' opzione "Wireless"

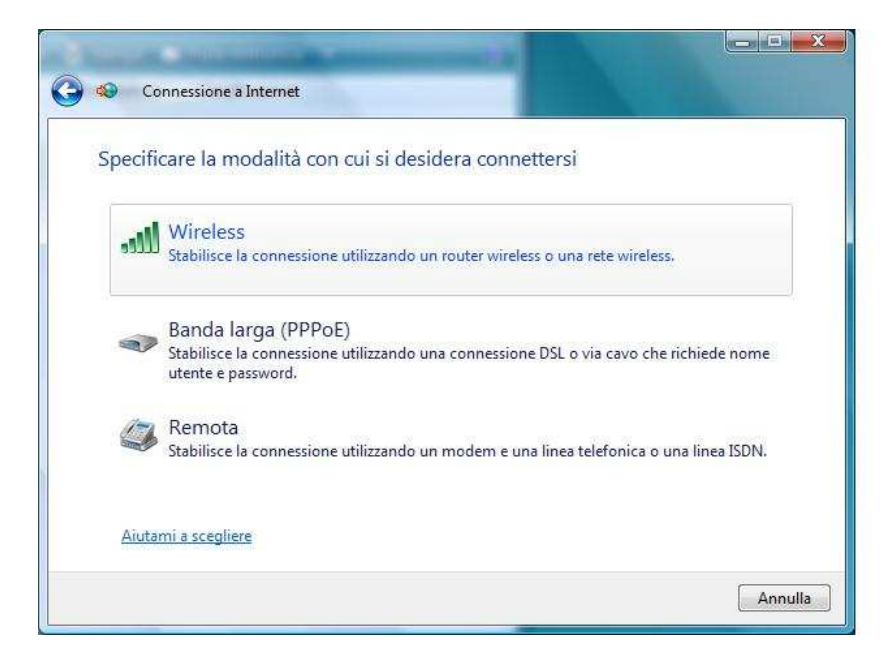

- Vi verranno proposte le reti wireless già rilevate, ignoratele e fate click su "Configura una connessione o una rete"

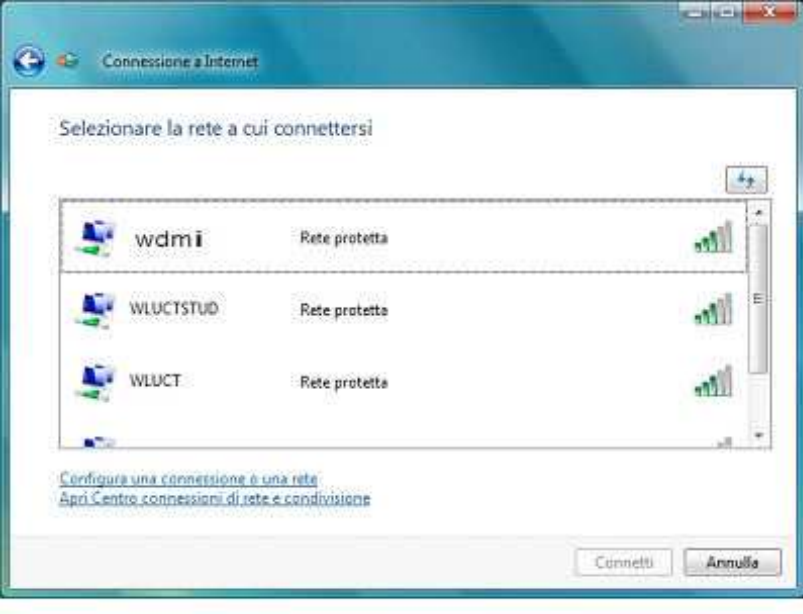

- Dovrete poi inserire i dati relativi alla rete a cui volete collegarvi, inserite i dati come mostrato in figura e fate click su "Avanti".

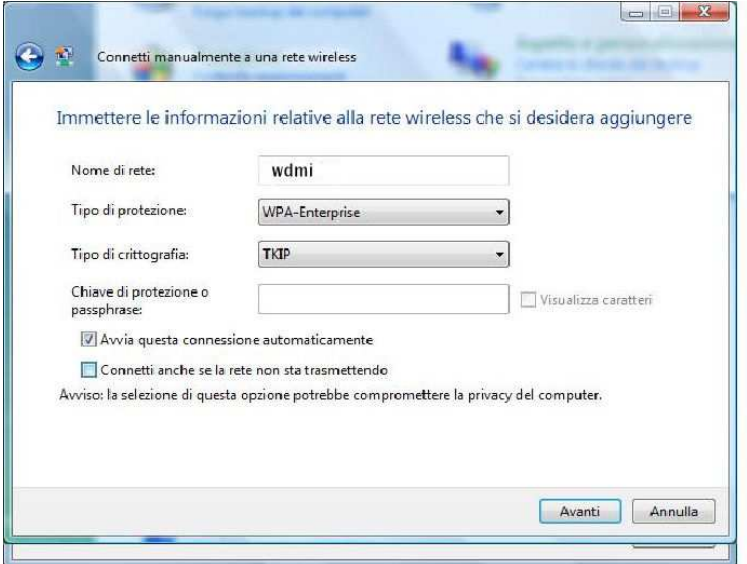

- Dopo aver inserito la nuova rete cliccate su "Cambia impostazioni di connessione".

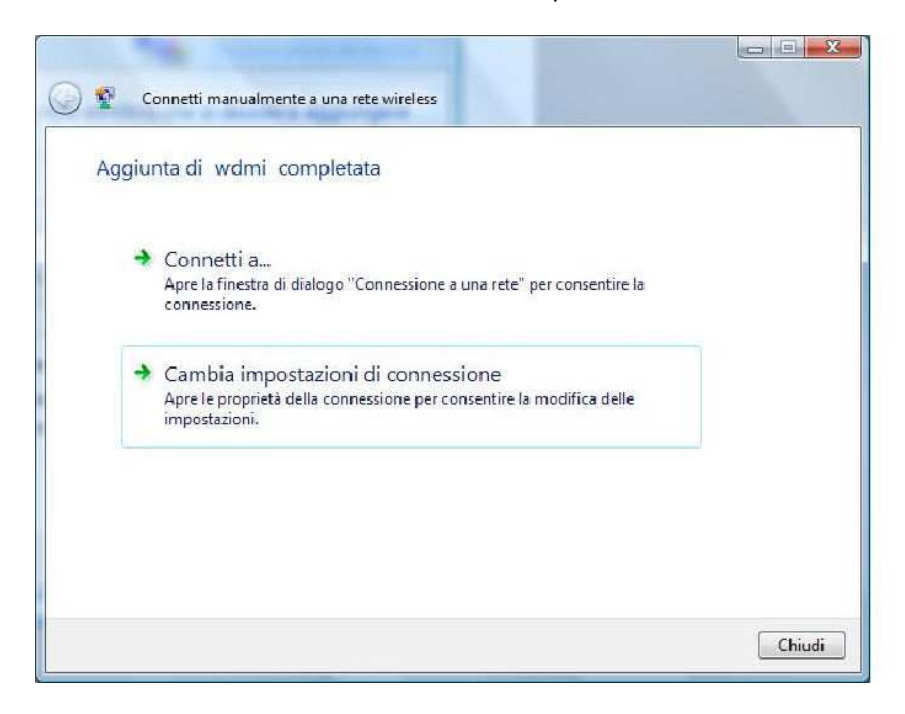

- Impostate le opzioni della finestra che si aprirà come da immagine e cliccate su "Impostazioni".

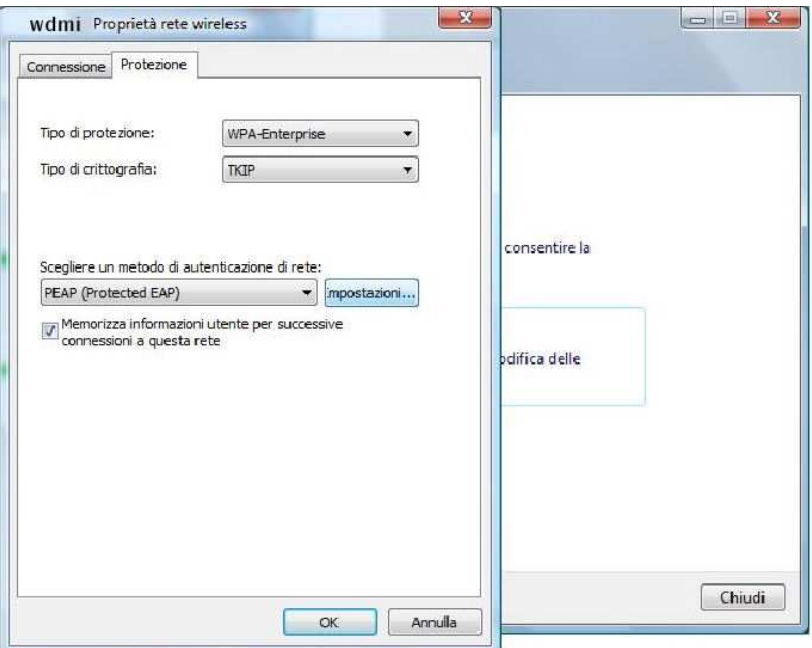

- Impostate come da figura e selezionate "Configura…"

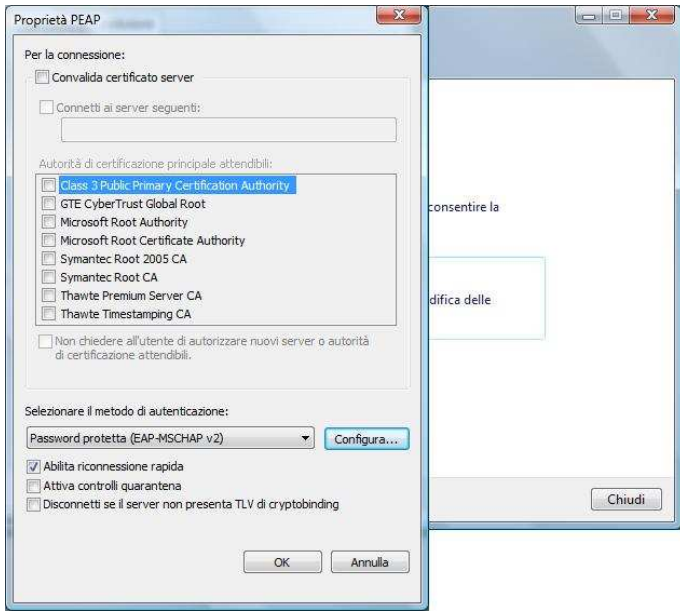

- Togliete il segno di spunta alla voce "Utilizza automaticamente il nome utente………" e confermate con il tasto "OK".

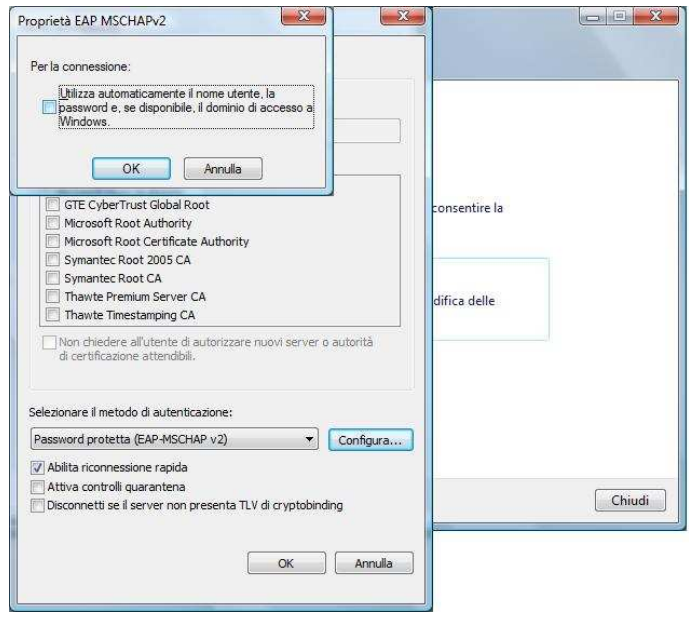

- Vi verrà successivamente chiesto di inserire il vostro nome utente e la vostra password.

Inseriteli negli appositi campi e fate click su "OK".

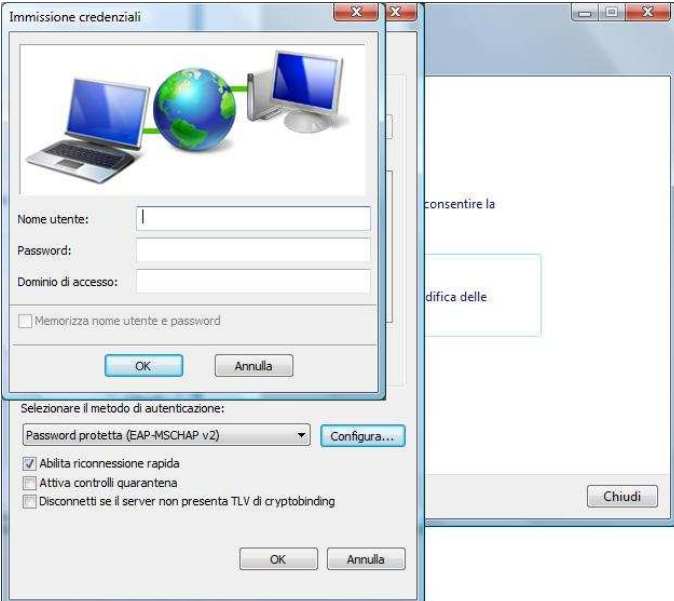

- Chiudete le rimanenti finestre facendo click su "OK".